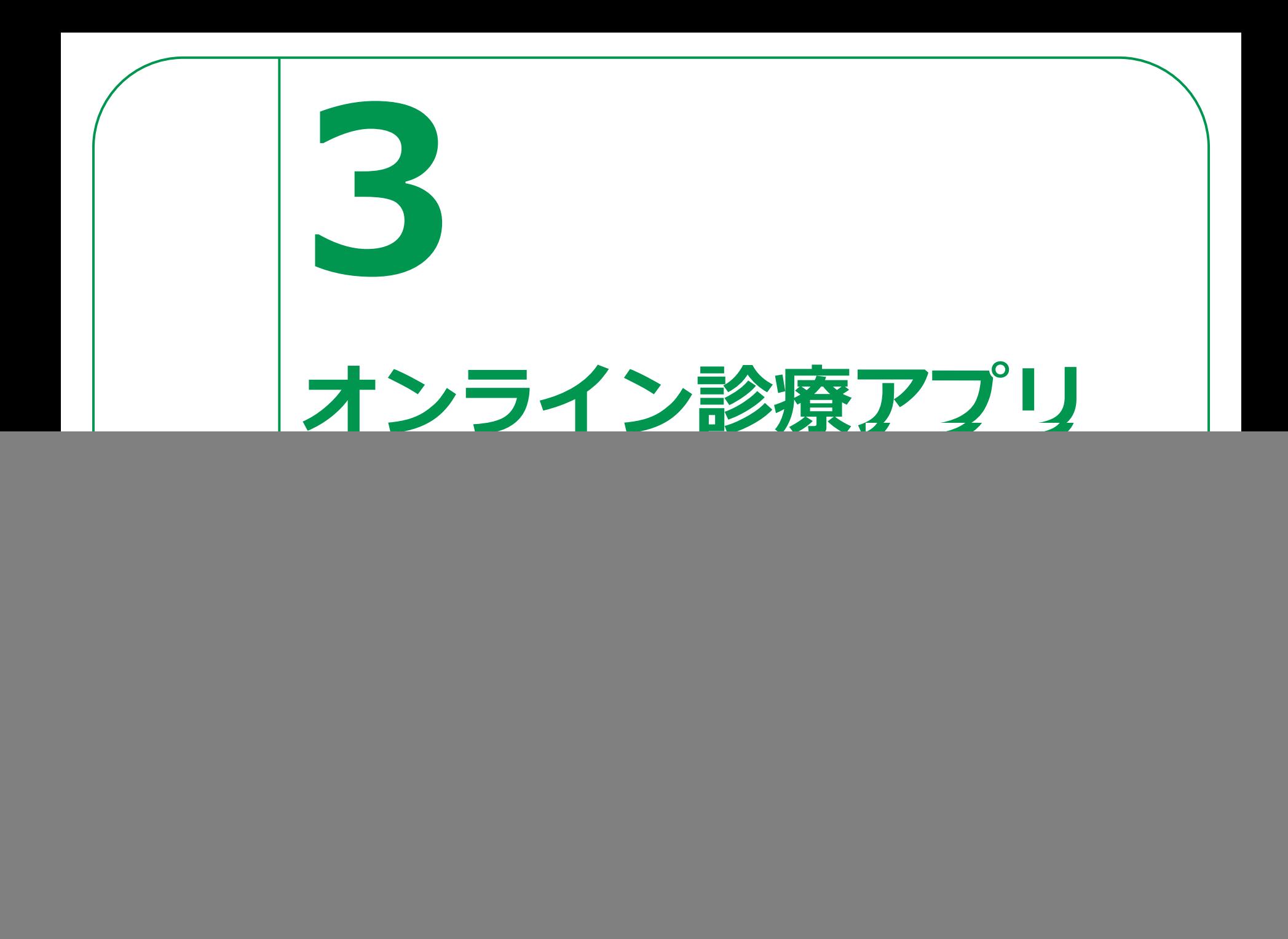

# **オンライン診療・服薬指導アプリCLINICS 3-A**

**オンライン診療・服薬指導アプリ「CLINICS」を利用することで、インター ネット上で予約〜診療〜会計〜服薬指導までを一貫して行うことができます。**

![](_page_1_Picture_2.jpeg)

### **予約**

#### **24時間いつでも可能**

アプリから都合に合わせて予約を 取ることができます。所在地から近くの オンライン診察に対応した病院・診療所を 会計で待つ必要もありません。 探すことも可能です。

### **問診**

#### **アプリで回答**

事前にアプリで回答。 保険証や医師に見せたい資料も アプリから提出できます。

## **診察**

#### **通院時間削減**

予約時間内に医師からアプリ上で呼び 出され、ビデオチャットで医師の診察 が始まります。

通院時間を削減することができます。

**15**

### **会計**

#### **クレジットカードで簡単決済**

登録したクレジットカードから自動で決済。 面倒な振込や支払いの手続きはありません。

### **処方**

#### **処方箋データをアップロード**

病院・診療所から処方箋データをアップロー ドしてもらい、調剤薬局へオンライン服薬 指導を申し込むことができます。院内処方の 場合は登録住所に直接薬が郵送されます。

### **服薬指導**

#### **調剤薬局がオンライン服薬指導**

処方箋データを元に調剤薬局が薬を用意し、 服薬指導もオンラインで完結。 クレジットカード決済ができ、 薬も登録住所に直接郵送されます。

# **3-A 【1】CLINICSのインストールオンライン診療・服薬指導アプリCLINICS**

#### **Android の場合**

### **「Playストア」で「クリニクス」と検索してアプリを見つけて インストールして下さい。**

![](_page_2_Picture_105.jpeg)

**iPhoneの場合 「App Store 」から「クリニクス」と検索してアプリを見つけて インストールしてください。 OS14.0以降のiPhone、iPad、およびiPod touchに対応しています。**

![](_page_2_Picture_5.jpeg)

App Storeの アイコン

![](_page_3_Picture_0.jpeg)

**SMSで 送られてきます**

# **3-A 【2】アカウントの登録オンライン診療・服薬指導アプリCLINICS**

**❺④の認証コードを 入力してください ❻「完了」をタップすれば アカウントの登録は 完了です**

![](_page_4_Picture_2.jpeg)

![](_page_5_Figure_0.jpeg)

![](_page_6_Figure_0.jpeg)

# **3-A 【3】保険証の登録オンライン診療・服薬指導アプリCLINICS**

**❸撮影、もしくは 端末から選んで アップロードした 画像が表示されます ❹「完了」をタップ ❺保険証の 最終更新日が 登録を行なった 日時となっているか を確認**

![](_page_7_Picture_2.jpeg)

![](_page_8_Picture_0.jpeg)

![](_page_9_Figure_0.jpeg)

#### **オンライン診療・服薬指導アプリCLINICS 3-A 【5】CLINICSで病院・診療所を探そうCLINICSで病院・診療所を探してみましょう** 3 **❶ 「条件からさがす」に**  $A = \pm$ **前随: 经返回** Q 病院·診療所名を入力 病院・診療所 **ある項目から** メドレークリニック  $P$  and  $P$  $\circ$ Q 病院·診療所名を入力 崖 二 检索条件 ● お気に入り **「現在地からさがす」を** 胃腸科 内分泌内科 内科 **曲数:静静图6本文书**本 通常の外来診察に加えて、オンライン診療を利用していただける診療休制を **タップ** とっております。 一度消除が冷切れてしまった時に、改めて受診をするこ o, とをためらってしまったり、忙しくて定期的に病院を受診することができな お気に入り病院・診療所を登録すると  $\circ$ いといった方はオンライン診療をぜひご活用ください。 こちらに表示されます MEDLEY 病院 **❷ 地図やリストで** 【4】 再診コードを入力 【4】再診コードを入力 港区 **病院・診療所一覧を** 診療メニュー 对面 **確認し、気になる**  $Q_{9}$ 医療相談 **病院・診療所をタップ** 現在地からさがす 診療科からさがす 自我診察 自由診療です A 予約料(税込)~¥0  $\circ$ å, **❸ 病院・診療所の** ○ 空き時間あり メドレークリニック 地域からさがす 特徴 からさがす **詳細ページに移動** このエリアを再検索 Δ 一般内科外来 保険診療 メドレークリニック 病気を調べる 保険診療です 束京都港区 予約料(税込)~¥0 D ポマップ  $4/18$ ○ 空き時間あ!  $\overline{\mathbb{H}}$  $\otimes$ 曲  $\Box$ A ℅  $\frac{1}{2}$ A 子的管理  $9896 - 256$ 86 予約管 病院 - 診療 予約管理 病院·診療所 英局

#### **オンライン診療・服薬指導アプリCLINICS 3-A 【5】CLINICSで病院・診療所を探そう それ以外の病院・診療所の検索方法❹「地域からさがす」** 病院・診療所 病院・診療所 市区町村名から病院・診療所を 探したい場合 Q 病院·診療所名を入力 Q 病院·診療所名を入力 **❺「診療科からさがす」** 肉院・診療所をさがす 病院・診療所をさがす お気に入り病院・診療所を登録すると 診療科を絞って検索したい場合 お気に入り病院・診療所を登録するとこち  $\infty$ こちらに表示されます らに表示されます **❻「特徴からさがす」** 【4】 再診コードを入力 2 再診コードを入力 病院・診療所の特徴から検索する場合。 条件からさがす 条件からさがす \* 地域や診療科も含め、複数の条件を  $\odot$  $\heartsuit$  $\odot$ 組み合わせて検索することができます。 現在地からさがす 診療科からさがす 診療科 からさがす \* その他、「診療時間」、「予約空き枠」、 現在地からさがす 「特徴」、「トピック」、等で ക്  $\circ$  $\odot$ 検索が可能です。 地域からさがす 特徴からさがす 地域からさがす 特徴からさがす 6 **❼「再診コードを入力」** ○ 歯科をさがす (B版) かかりつけの病院・診療所から 病気を調べる 病気を調べる 再診コードを渡された場合 Ð 丽 ℅ 扁  $\mathscr{S}_{\scriptscriptstyle{\mathsf{G}}}$ 薬局 予約管理 予約管理 病院·診療所 薬局 病院、診療所

# **3-A 【6】病院・診療所に予約をするオンライン診療・服薬指導アプリCLINICS**

**26**

**受診したい病院・診療所に予約をしましょう**

**❶病院・診療所の 詳細画面で予約したい 診療メニューを選択 ❷受診する患者を選択**

> 家族アカウントを 登録している場合は、 ご家族の氏名も選択肢に 表示されます。 家族アカウントは 「アカウント」より 追加可能です。

![](_page_12_Picture_57.jpeg)

# **3-A 【7】診療日の予約オンライン診療・服薬指導アプリCLINICS**

### **診療日の予約をしましょう**

**❶医師を指定する 場合は、選択 ❷カレンダーから希望の 日時・時間帯を選択**

> **ただし、今回の 講習の実習は ここまでとします。 あとは画面を 見るだけの 講習とします**

**❸予約料が発生する 場合、予約料の確認 ❹「次へ」タップ**

![](_page_13_Figure_5.jpeg)

![](_page_14_Picture_0.jpeg)

![](_page_15_Picture_0.jpeg)

![](_page_16_Figure_0.jpeg)

#### **3-A オンライン診療・服薬指導アプリCLINICS 【11】ビデオ通話で診察**

### **予約時間内に医師から通知が届きます**

電波状況の良いプライバシーが確保出来る場所で、診察を始められるようにしてお待ち下さい。

**31**

### **❶医師からの呼び出し 通知に応答します**

医師が診察開始の呼び出しを おこなうと、画面上に オンライン診察の呼び出し 通知が表示されます。 呼び出し通知が届いたら 応答してください。

**❷診療の準備は できましたか?と 表示されるので 「はい」を選択します ❸診療が始まります**

![](_page_17_Figure_6.jpeg)

# **オンライン診療・服薬指導アプリCLINICS 【12】操作に困ったときのご案内 3-A**

![](_page_18_Picture_1.jpeg)

**患者様ヘルプページ**

**ご利用に際してお困りのときは、**

**左のQRコードから患者様ヘルプページをご覧いただけます。**

![](_page_18_Picture_5.jpeg)

**お問い合わせフォーム**

**下記のお問い合わせフォームもご活用ください。**

**左のQRコードからもご覧いただけます。**

**https://clinics-support.medley.life/hc/ja/requests/new**

**CLINICS患者相談窓口**

**患者様ヘルプページをご覧いただいても解決できなかった場合は、**

**下記相談窓口までお気軽にご連絡ください。**

**電話:0120-13-1540(平日9〜19時)**